# 湖南师范大学高校专项远程面试软件使用说明 (电脑端)

### 一、下载

"钉钉"下载地址:(需下载软件使用,网页版部分功能不全) [https://tms.dingtalk.com/markets/dingtalk/download?spm=a](https://tms.dingtalk.com/markets/dingtalk/download?spm=a3140.8736650.2231602.9.75185c8cmRQX4Q&source=2202&lwfrom=2017120202092064209309201) [3140.8736650.2231602.9.75185c8cmRQX4Q&source=2202&lwfrom=20](https://tms.dingtalk.com/markets/dingtalk/download?spm=a3140.8736650.2231602.9.75185c8cmRQX4Q&source=2202&lwfrom=2017120202092064209309201) [17120202092064209309201](https://tms.dingtalk.com/markets/dingtalk/download?spm=a3140.8736650.2231602.9.75185c8cmRQX4Q&source=2202&lwfrom=2017120202092064209309201)

或百度搜索"钉钉",进入官网 [www.dingtalk.com](http://www.dingtalk.com/) 下载。

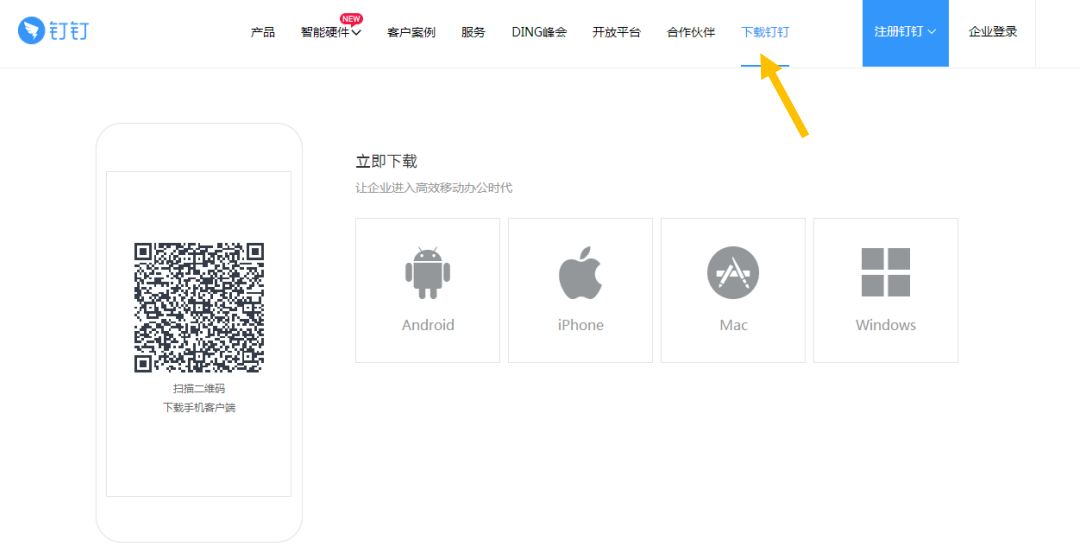

选择对应的系统环境,点击图标进入下载。

#### 二、注册

1、打开钉钉,点击右下角注册账号;

2、输入手机号码,点击"发送验证",获得验证码后输入点注册; 详细步骤:

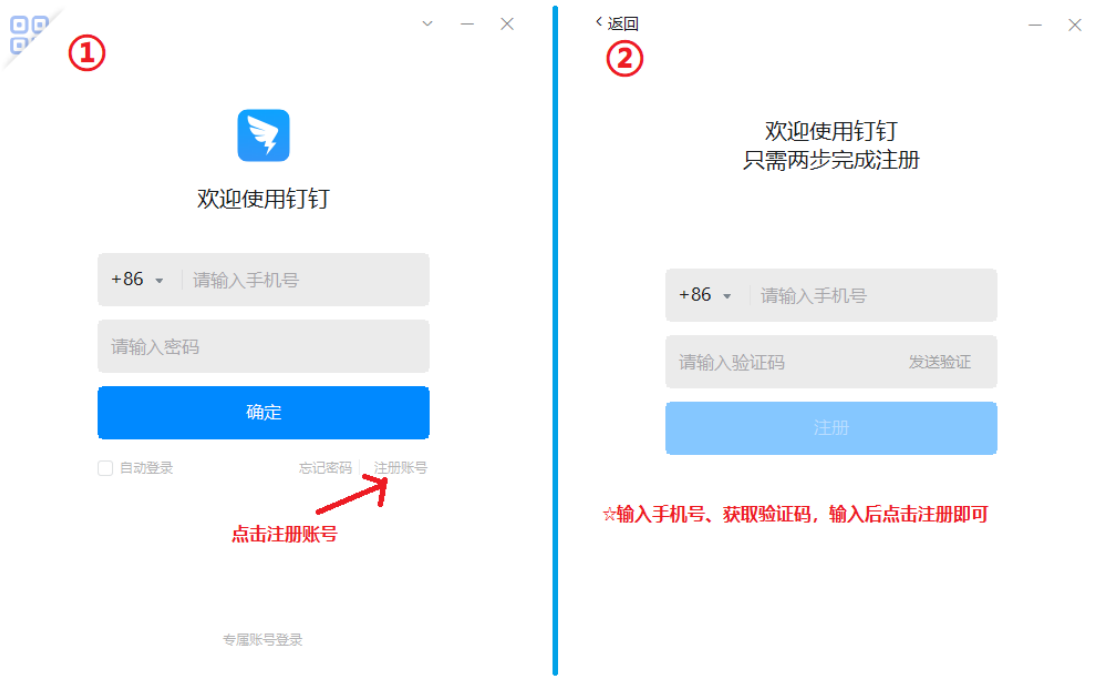

#### 三、加入群组

注册成功后,按照我校招生信息网上公布的分组,获得对应分组 的群号。

1、 打开钉钉,在搜索框中输入在输入本人所在群 群号;

2、 点击"网络查找公开群组",找到对应群;

3、 输入申请理由,点击发送后,等待管理员审核。

申请理由:高校专项报名号+姓名+身份证后 4 位 详细步骤如下:

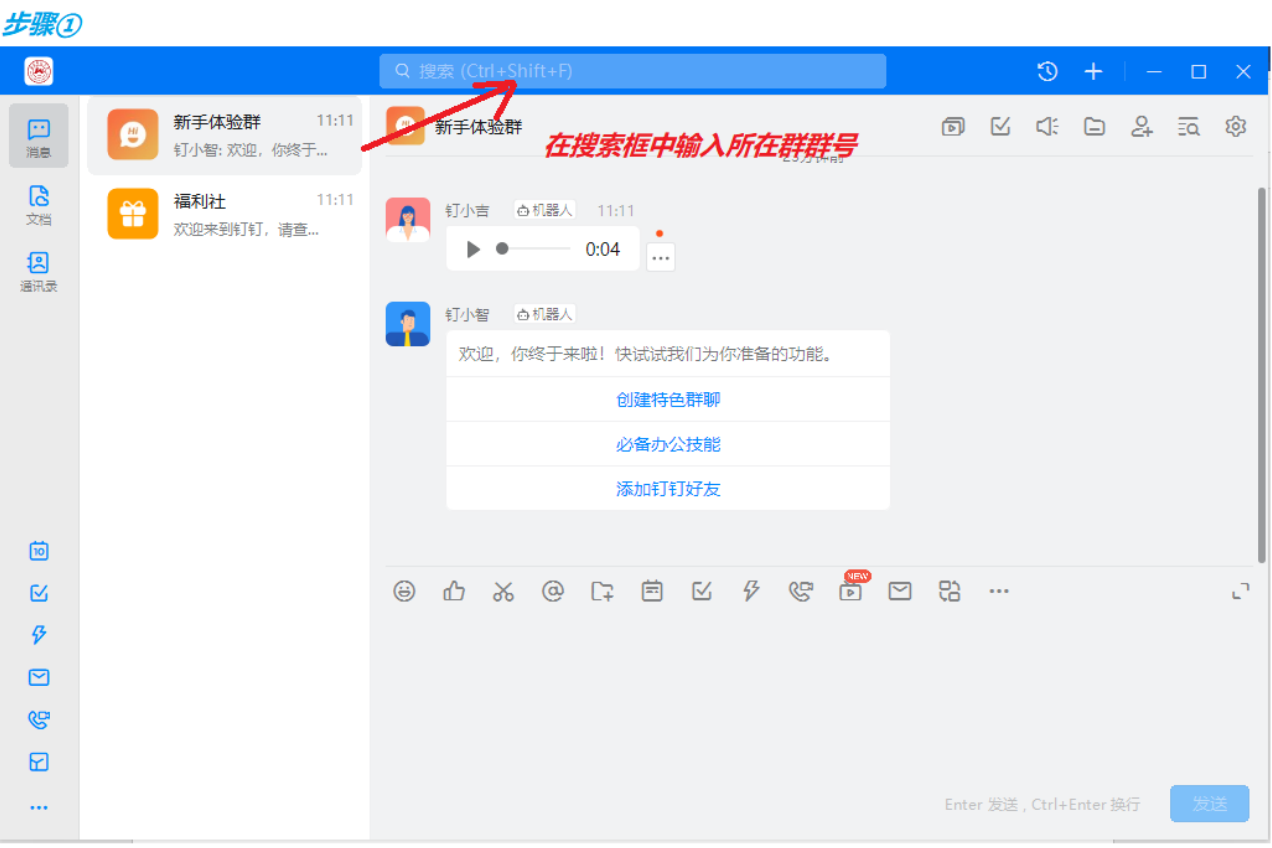

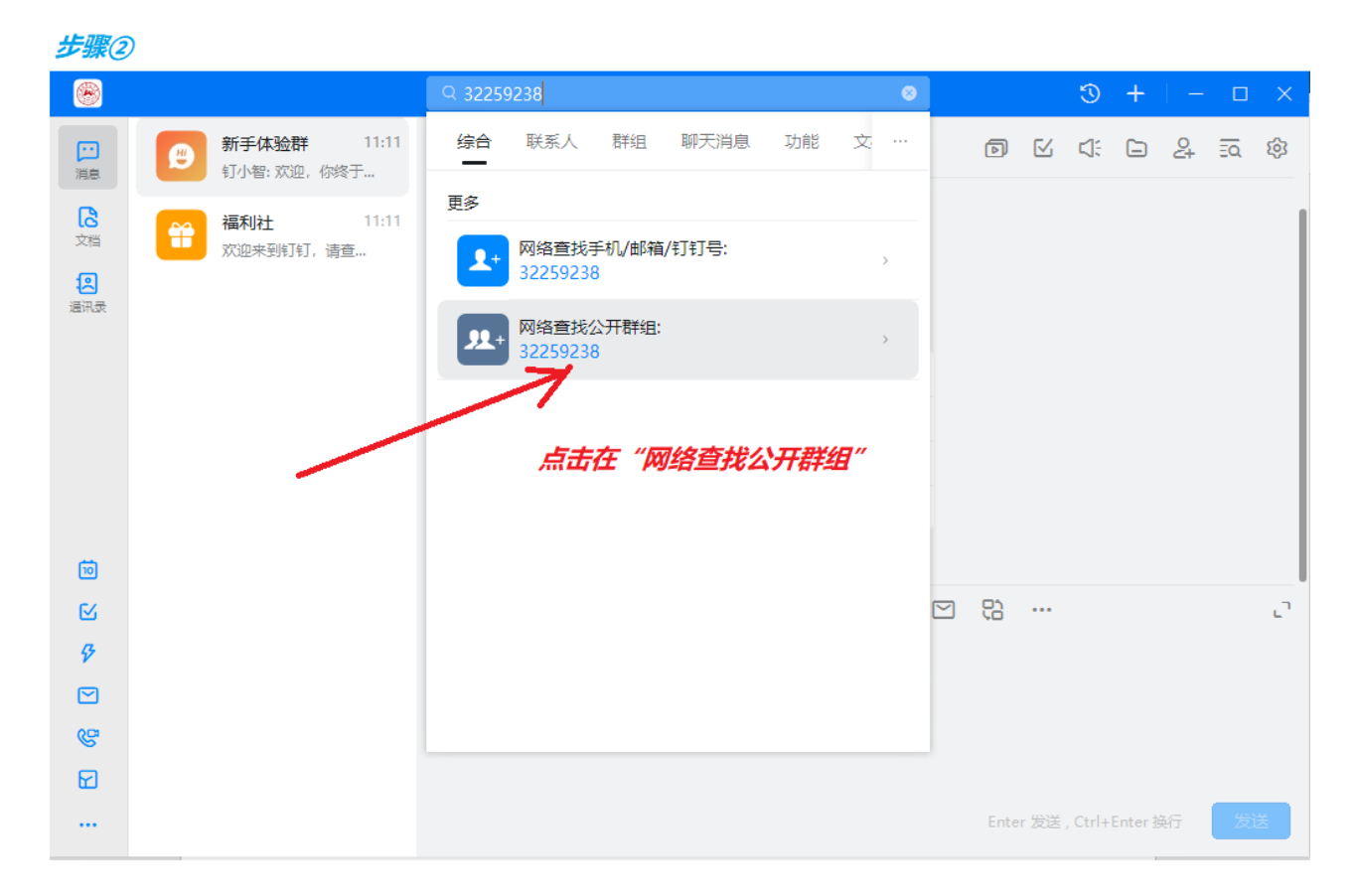

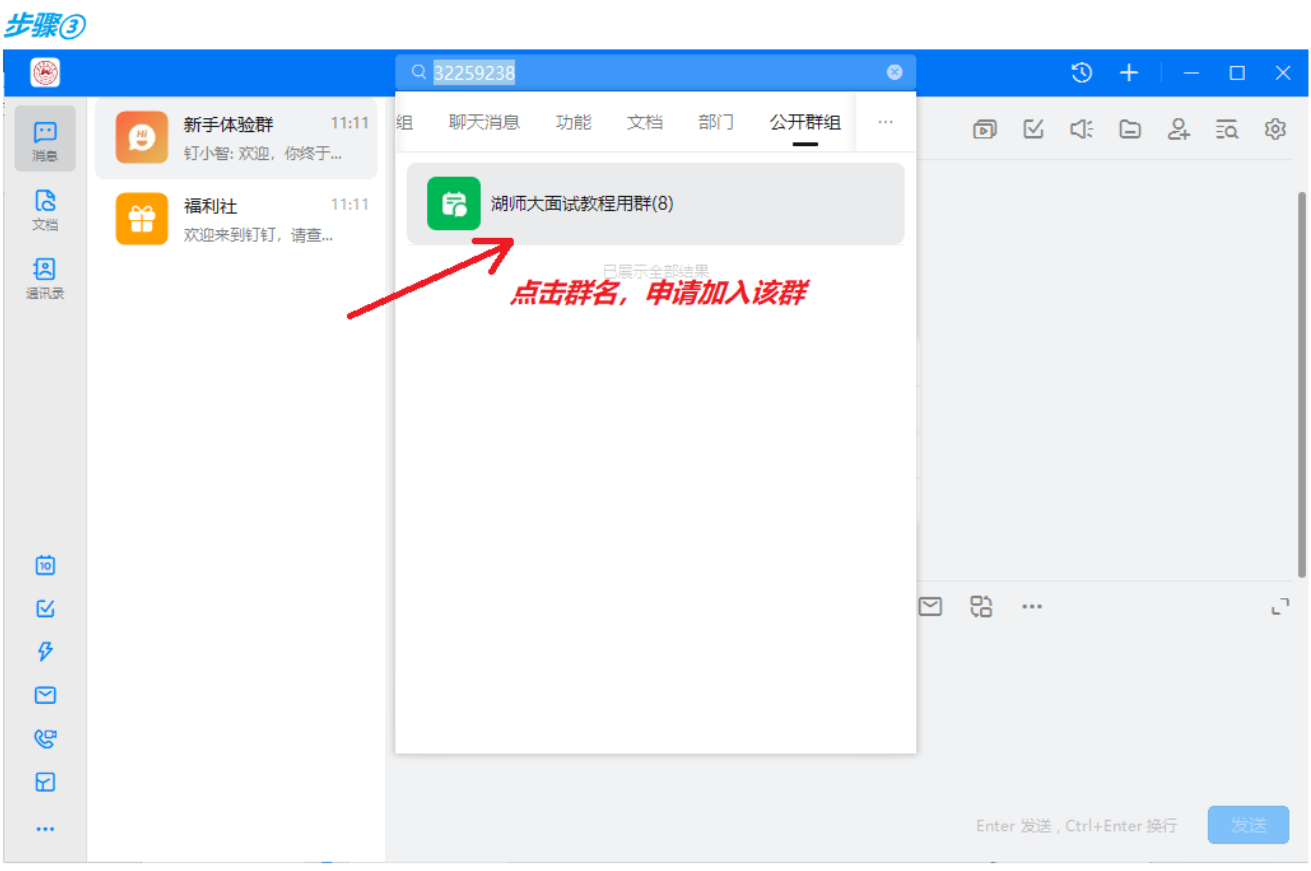

#### 步骤4

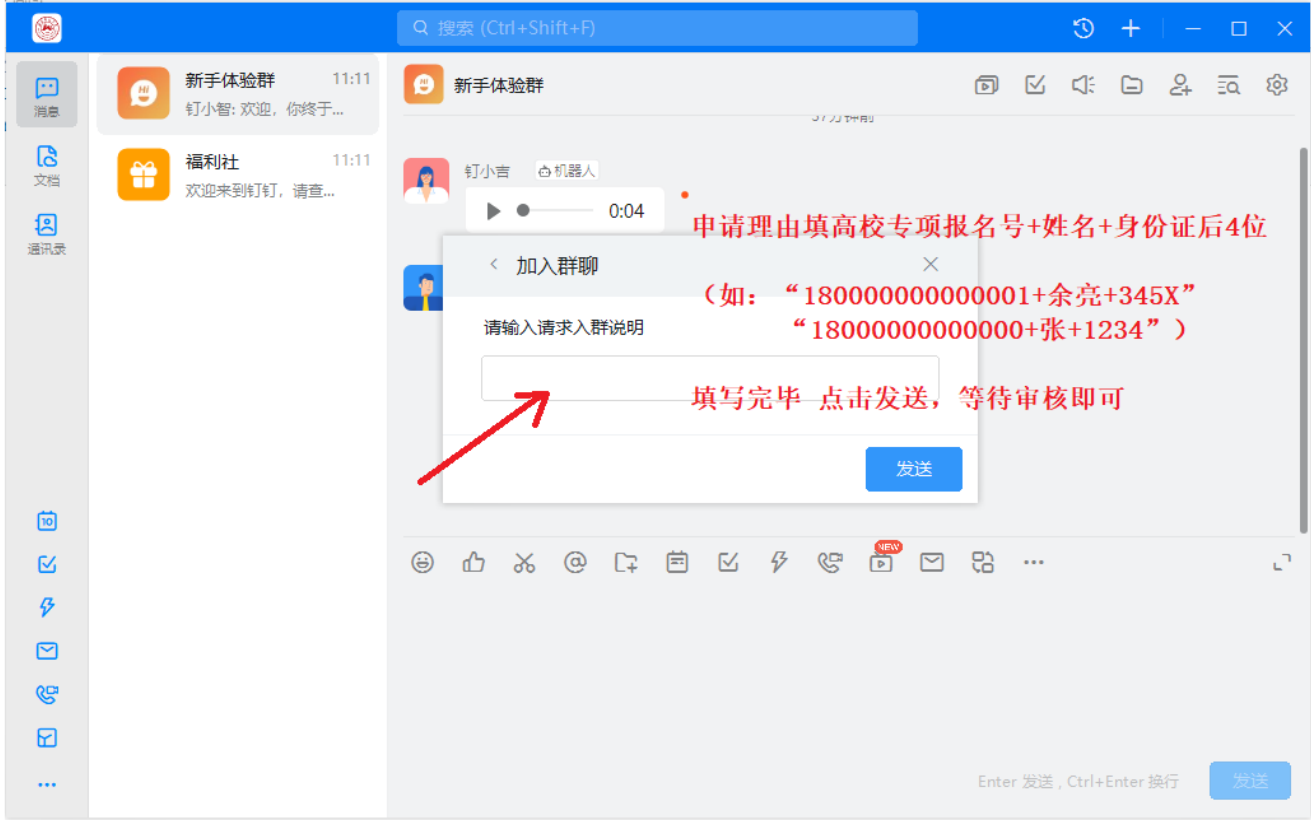

## 四、更改昵称:

昵称格式: 高校专项报名号+姓名, 方便面试。(如: "180000000000000 张三"、"180000000000001 余亮")

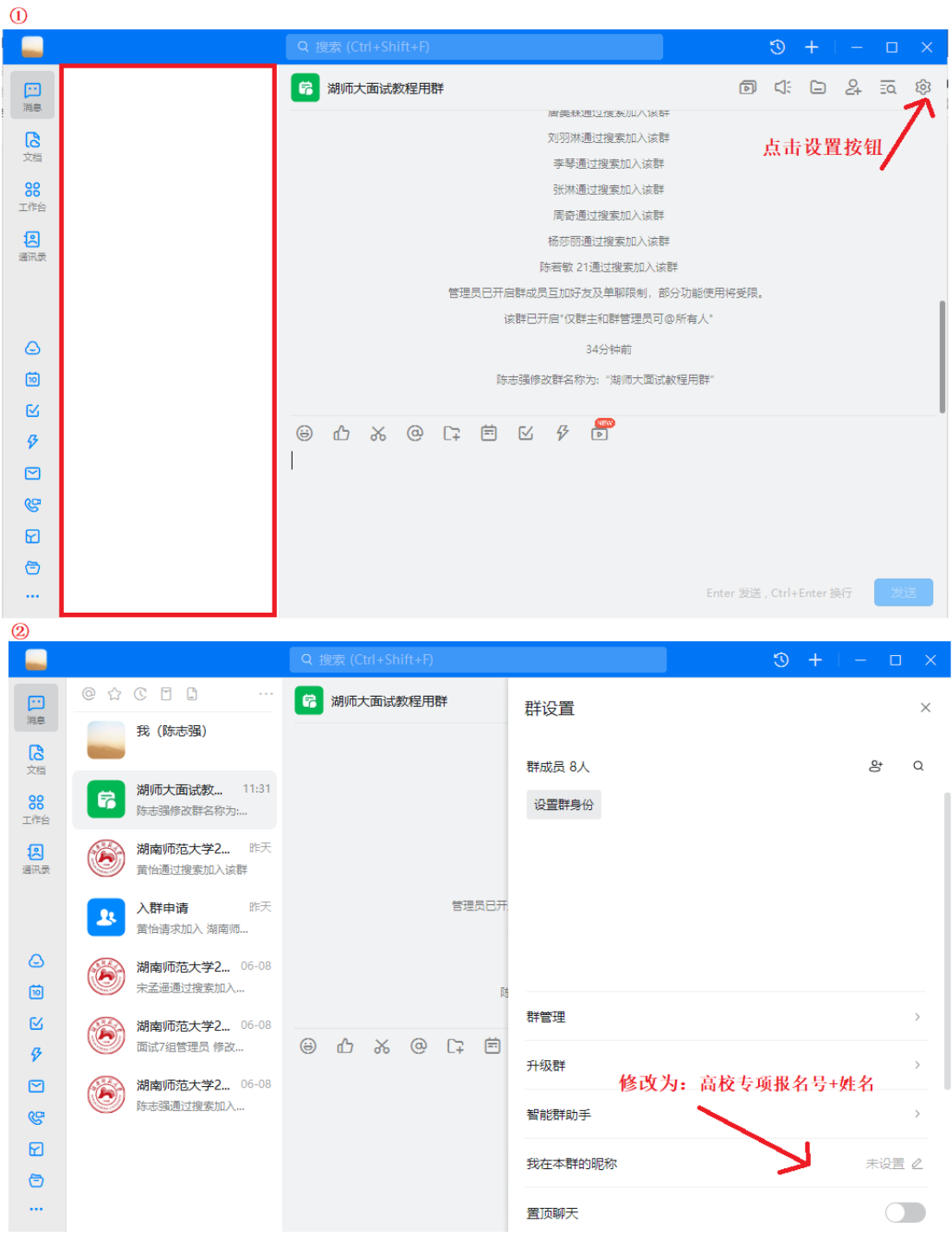

## 五、面试

加入群组后,请保持 APP 或软件运行,以免漏接面试邀请。请勿 自己向面试官发送面试邀请。考生凭身份证参加面试,请提前准备。